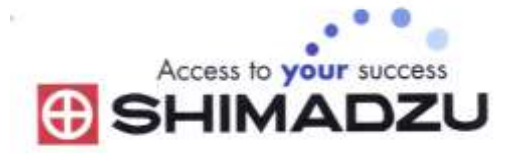

## 日本島津電子天平

# 操作使用說明

## UP223X/UP423X/UP623X/UP823X/UP1023X UP223Y/UP423Y/UP623Y/UP823Y/UP1023Y

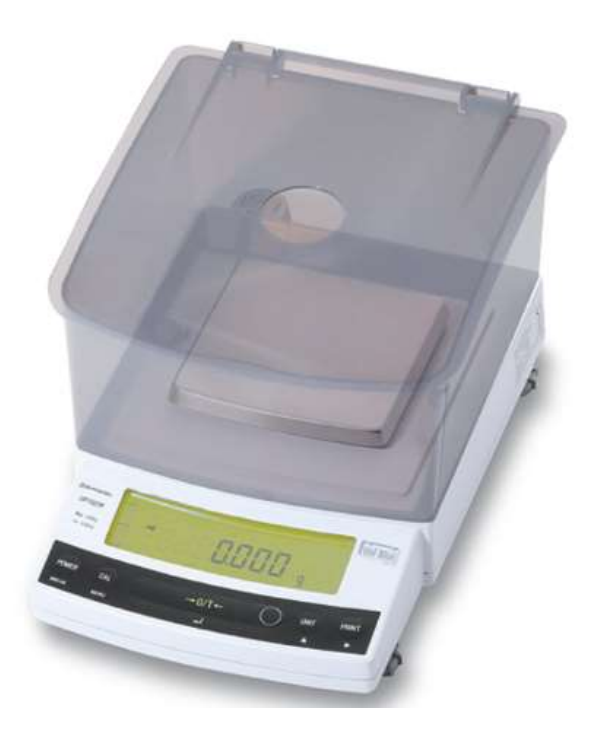

SHIMADZU ELECTRONIC BALANCE INSTRUCTION MANUAL

1

目錄

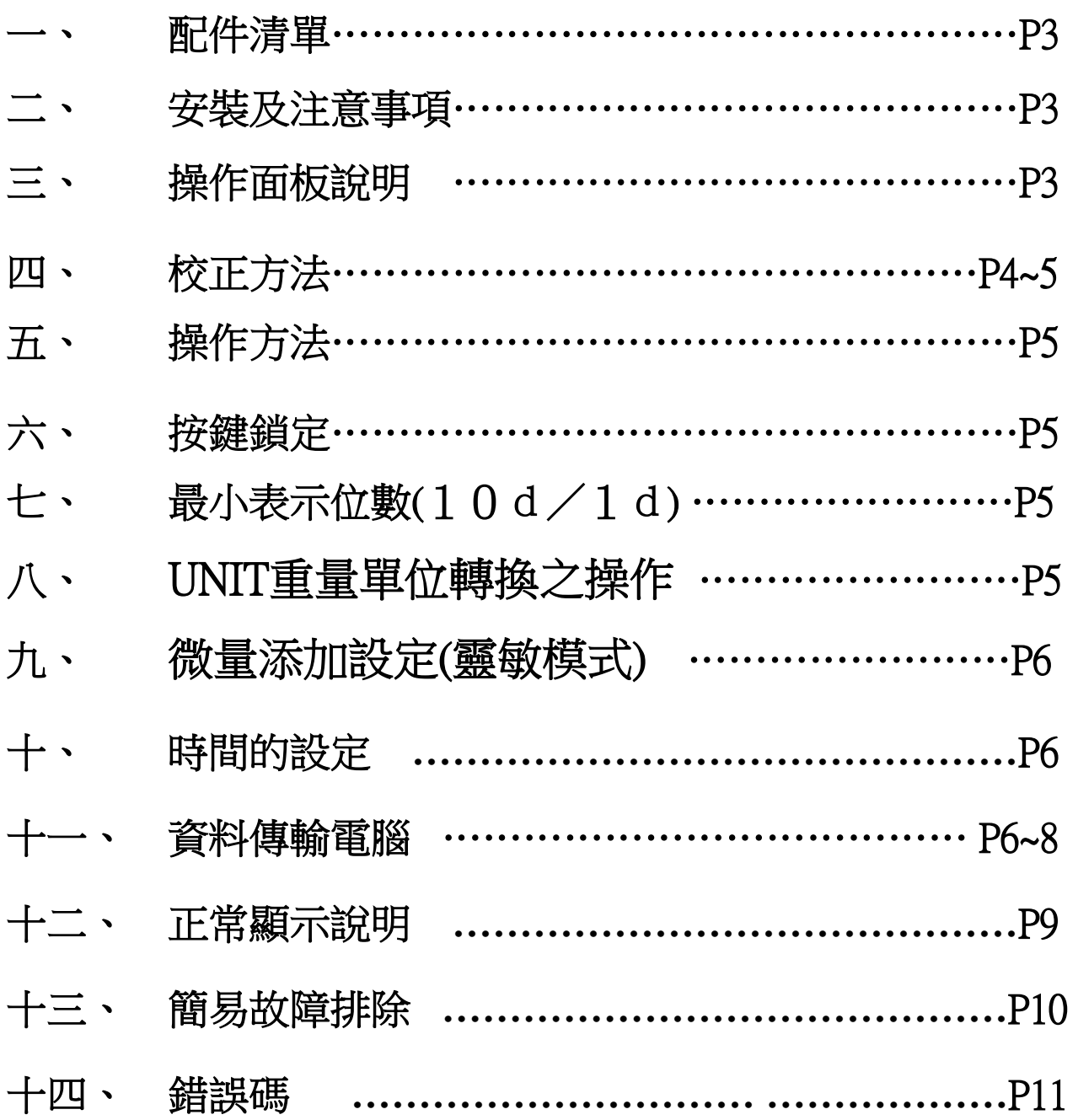

一、 配件清單

| 天平    | 秤盤          | ₩<br>8<br>₩<br>秤托 | 面板保護罩 |
|-------|-------------|-------------------|-------|
| 天平電源線 | 快速指南        | 手冊                | 防風罩上蓋 |
| 防風罩   | P<br>防風罩固定紐 | 十字起子(X系列)         |       |

### 二、 安裝及注意事項

- 1. 為得到較精密的讀值,請將天平安裝在以下建議安裝位置:
	- (1) 堅固、低震動的水平台面。
	- (2) 没有陽光直接照射的地方
	- (3) 環境温度變化越小越好。
	- (4) 氣流影響越小越好。
- 2. UPX 系列請先將天平運輸用底部螺絲解開.
- 3. 利用天平的調整腳,調整水平,使位於面板右邊的水平氣泡落在正 –––––––––––––––––––––––––– 中 央。
- 4. 安裝電子天平秤盤、秤托(黑豆)、防風罩。

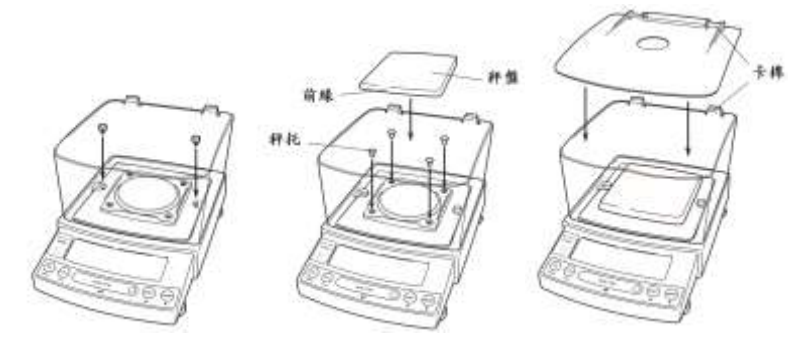

- 5. 把電源供應器安裝好,天平接上電源即安裝完成。
- 6. 天平通電後,顯示螢幕會自我測試出現"CHE5"→ "CHE4"→…→ "CHE1"→ "oFF"→ "8888888"(全螢幕顯示)→"0.000g"。
- 7. 由於各地地心引力的不同,天平安裝、暖機後(一般約 30 分鐘),均需在現場施以校正。
- 8. UPX 為內藏砝碼自動校正,待暖機後按鍵校正即可。

### 三、 操作面板說明:

◆機器正面(UP x23Y/X) 防風罩 秤盤 標簽 0000 顯示面板 操作鍵 水平調整細 1.**[POWER]:**電源開關(ON/OFF)。 2. **[CAL]**:校正及功能選擇時使用。 3. **[O/T]**:扣除毛重及歸零用。 4. **[UNIT]**:重量單位選擇用。(選擇 g-公 克或 PCS-計數用或%-百分比等) 5. **[PRINT]**:接印表機或電腦時方有 用。

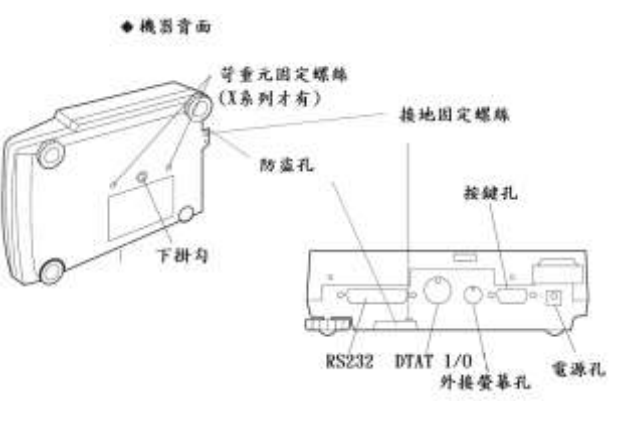

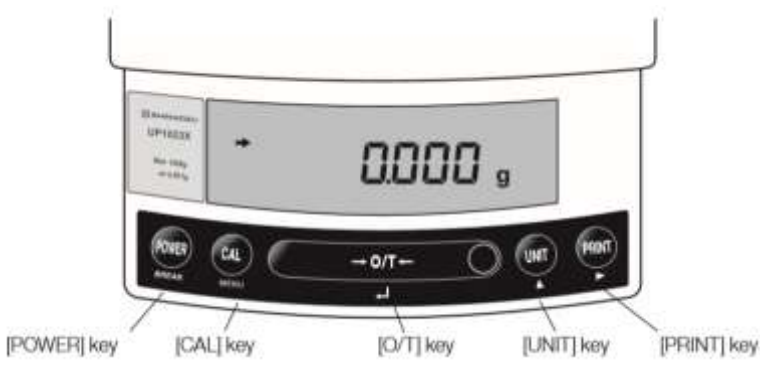

#### 四、 校正方法

先將天平熱機至少 30 分鐘,再執行下列校正步驟。

#### 確定電子天平秤盤~淨空。

#### UPY:外部法碼校正

- 1.秤盤清空後按[O/T] 鍵歸零。
- 2.按[CAL]一下,(E-CAL 顯示)
- 3.按[O/T]一下,閃爍顯示校正重量,200g 或 400g 或 2000g 或 3000g 等(如需 更改校正重量
- 4., 按[CAL]一下此時利用[UNIT]更改所要的數值, 利用[PRINT]鍵移動位位 數,待確定後按[O/T] 鍵一下)…將砝碼放上秤盤,
- 5.等至顯示 → 後,按[O/T]鍵一下會顯示 0.000g 時,將砝碼取下,等 → 再度顯 示,按[O/T]鍵後,出現 CAL END 表示完畢.

6.如顯示 " CAL E4 " 時,表示校正用砝碼錯誤,請重新確認砝碼重量 及 校正方法步驟.

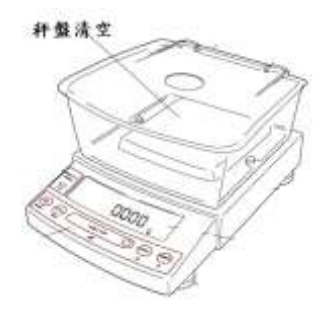

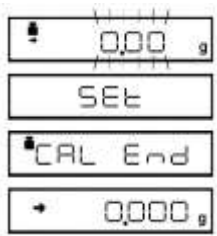

#### UPX:內部法碼校正

- 1.秤盤清空後按[O/T] 鍵歸零。
- 2. 按[CAL]鍵一下後出現 "iCAL"
- 3. 按[O/T] 鍵一下 "CAL 3" "CAL 2" "CAL 1" "CAL 0" "CAL End"即 校正完成,電子天平會自動回到"0.000g"即可使用。
- 4. 若顯示幕出現"CAL E4"錯誤訊息,將重新執行上述校正步驟, 並確認校 正砝碼是否為步驟(4)所閃爍之數值,或砝碼誤差值超過4%以上

天平安裝完成後或移動過,皆需校正,最好每隔一段時間(如半年)校正一次. 如顯示 "CAL E4" 時表示校正用砝碼錯誤, 請重新確認 砝碼重量 及 校正方法 步驟.

#### 五、 操作方法:

- 1.接上電源線,按 [POWER]鍵後,自動檢視顯示幕後,即歸零。
- 2. 將待秤物放置在秤盤上,顯示幕上顯示重量值並出現→表示秤重穩定,OK!
- 3.欲將容器扣除毛重,按[O/T]鍵,即歸零,可開始秤重(淨重)。

#### 六、 按鍵鎖定

#### 【 當設定完畢後,為避免他人使用時按錯鍵,而做的鎖定動作,無法更改設定】

- 1. 重新插上電源線輸入,此時螢幕顯示 OFF
- 2.按[CAL]鍵三秒會出現"LOCKEd "(鎖定),螢幕顯示 【MENU】OFF 即完成鎖定
- 3. 需要解除時於【MENU】OFF 按[CAL]鍵三秒, 就會顯示" RELEASE"(解除), 螢幕顯示原來"OFF"。

### 七、 最小表示位數(10d/1d)

按**[UNIT]**鍵 3 秒, 螢幕顯示—10d—顯示就會減少最後一位數, 按[UNIT]鍵3秒,螢幕顯示—1d—顯示就會回復原來。

### 八、 UNIT 重量單位轉換之操作:

1. 按[CAL] 鍵七下至 | SELERUS | U 字閃爍顯示後按 [O/T] 鍵一下

2.利用 [CAL]鍵選擇需要的單位(內含 21 種單位 g.kg.ct…).

3.選定需要單位後按[O/T] 鍵設定, 最多可全選 21 種單位設定

4. 選定之單位後, 登幕前方一定出現"→"符號, 反之則此單位無設定(無用)

5.利用 [POWER] 鍵跳回上一層繼續其它設定, 或按二下跳回 0.000 即可使用

6. 利用上部 1) ~ 4) 步驟, 按至不要設定之單位後, 再按[O/T] 鍵, 即可取消單位

(螢幕前方一定出現"→"符號表示有設定可用,反之則此單位無設定(無用))

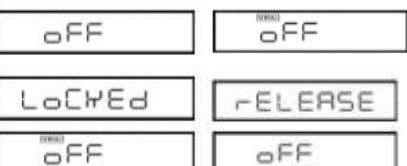

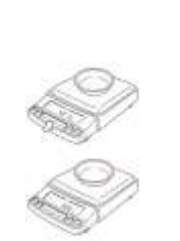

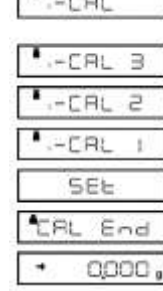

 $\rightarrow$ 

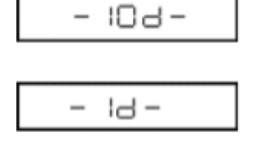

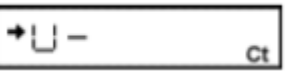

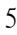

### 九、 微量添加設定(靈敏模式)

※微量添加設定方法一 ([CAL]鍵五下 → [O/T]鍵一下 → [CAL]鍵二下 → [O/T]鍵一下完成設定)

#### 詳細說明如下:

- 1. 按**[CAL]**鍵五下,畫面出現 <mark>: SELERUS</mark> H 閃爍,按[O/T]鍵 1 下
- 2. 按**[CAL]**鍵一下到 A 閃爍,按**[O/T]**鍵 1 下
- 3. 按**[CAL]**鍵依序為 EA-Auto 、EA-poUr、EA-Stnd 、EA-uibr、EA-wind
- 4. 選擇 EA-poUr 按**[O/T]**鍵 1 下,按**[POWER]** 鍵三下跳出
- 5. 此時右邊會有出現▶如要改變可按[O/T]鍵右邊的鍵更改

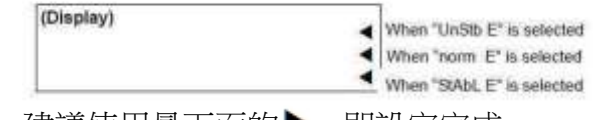

- 6. 建議使用最下面的▶,即設定完成
- 7. 如要取消重複 1, 2, 3 步驟,選擇 EA-Stnd 按**[O/T]**鍵 1 下,按**[POWER]** 鍵三下跳出即可回 到標準模式

### 十、 時間的設定 TIME SETTING

- 1. 在秤重劃面時, 按 **[CAL]** 鍵 7 下到 <sup>[2</sup>SELERUŠ] 的(S 閃爍 )
- 2. 按**[O/T]** 鍵一下到 5 dヒ50-, 按[CAL] 鍵 1 下到 ヒ閃爍, 按[O/T] 鍵一下
- 3. 利用**[UNIT]** 改變數字, **[PRINT]**改變位置鍵入正確時間後按**[O/T]**鍵一下即設定完畢.
- 4. 按**[POWER]** 鍵 3 秒,跳出並關閉電源.

### Windows Direct Function 資料傳輸電腦

#### 天平部份 設定

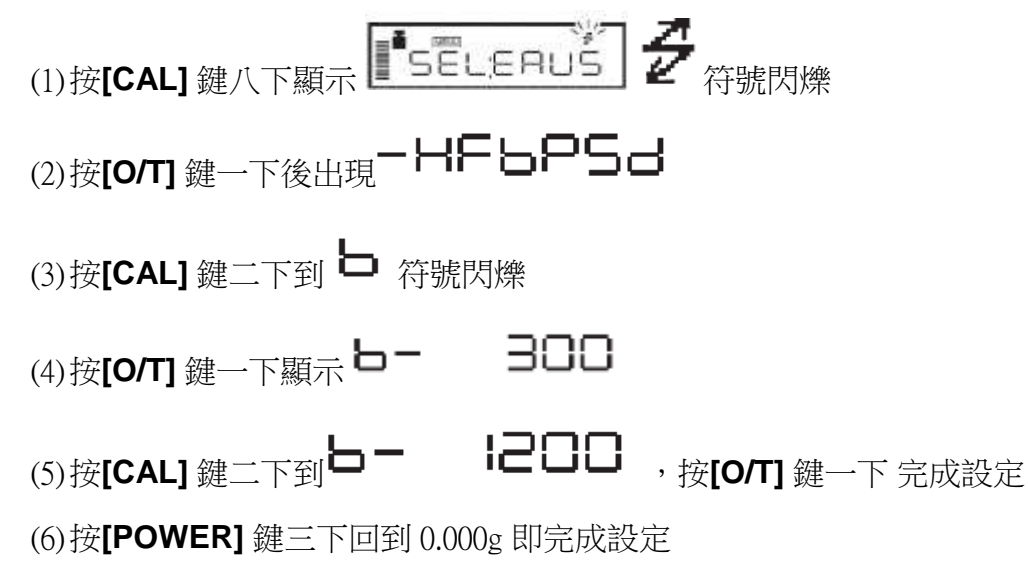

■ 電腦部份設定: BalanceKeys 操作說明 (配件需選購)

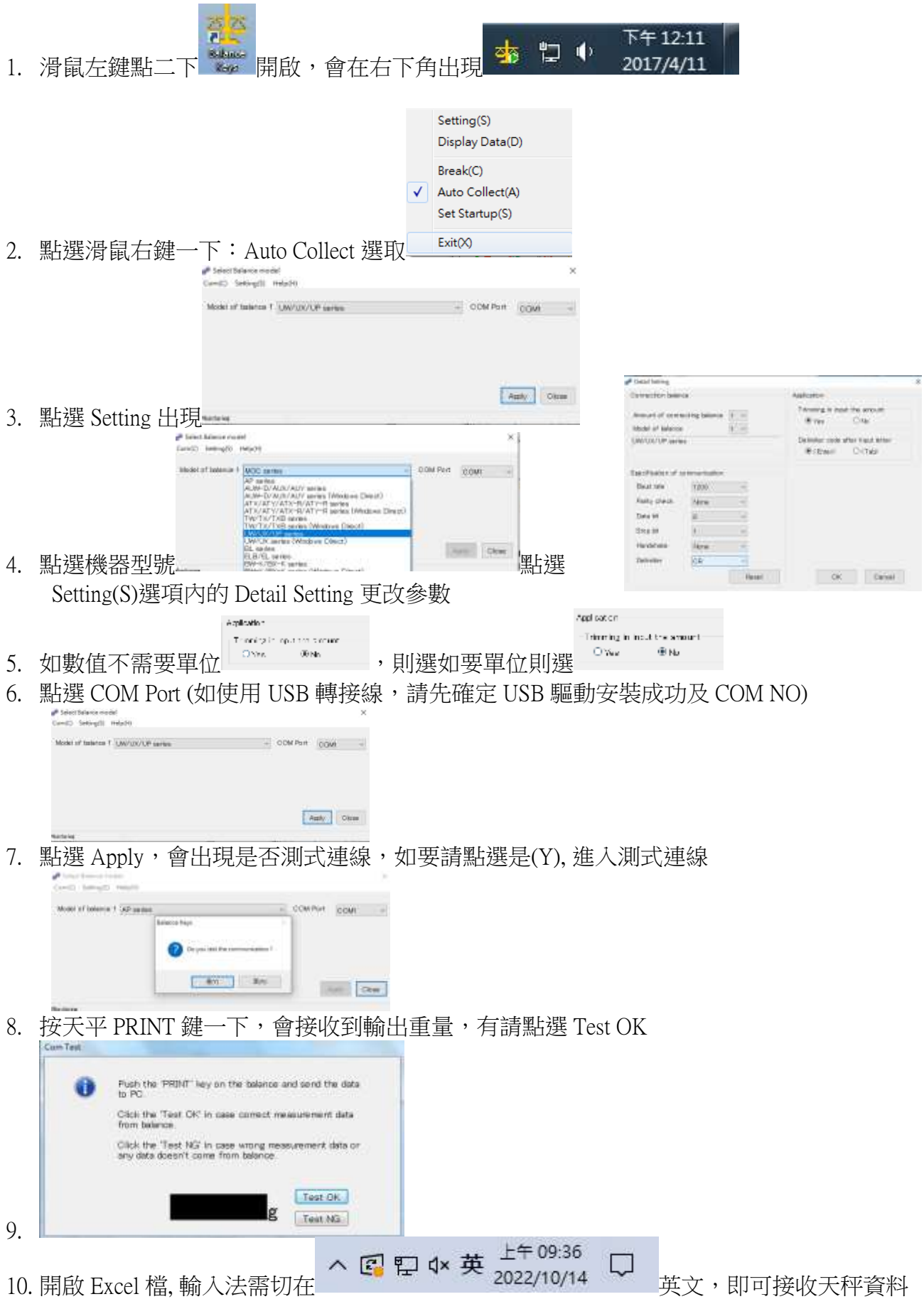

7

### 如果您用傳輸線是 USB 介面,先確認您插入的 COM 編號

#### 電腦 WIN7 確認 步驟:

- (1) 將 USB 連接線接上電腦及天平,確認電腦以及天平皆在開啟狀態
- (2) 電腦左下角按滑鼠右鍵點選"裝置管理員"
- (3) 點選連接埠(COM 和 LPT) ,確認連接埠裡的 COM 編號 (圖中範例顯示您插入的 USB 孔為 COM4)

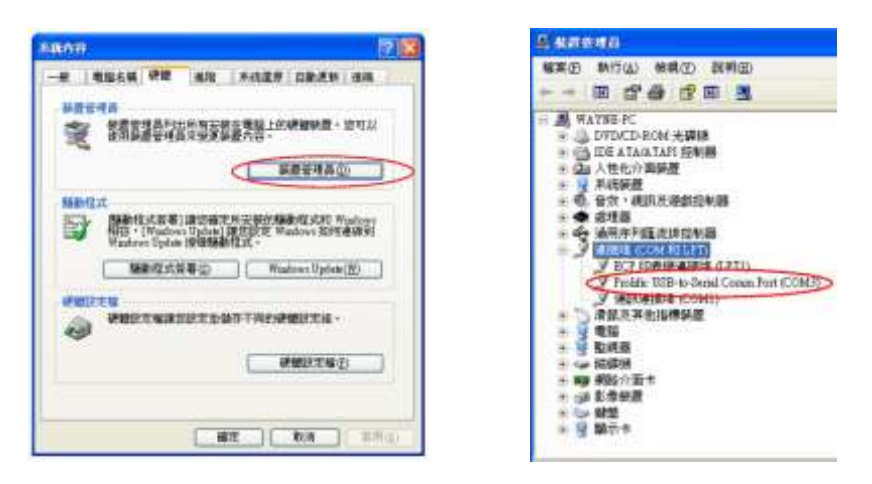

#### 電腦 WIN10 確認 步驟 :

- (4) 將 USB 連接線接上電腦及天平,確認電腦以及天平皆在開啟狀態
- (5) 電腦左下角按滑鼠右鍵點選"裝置管理員"
- (6) 點選連接埠(COM 和 LPT) ,確認連接埠裡的 COM 編號 (圖中範例顯示您插入的 USB 孔為 COM4)

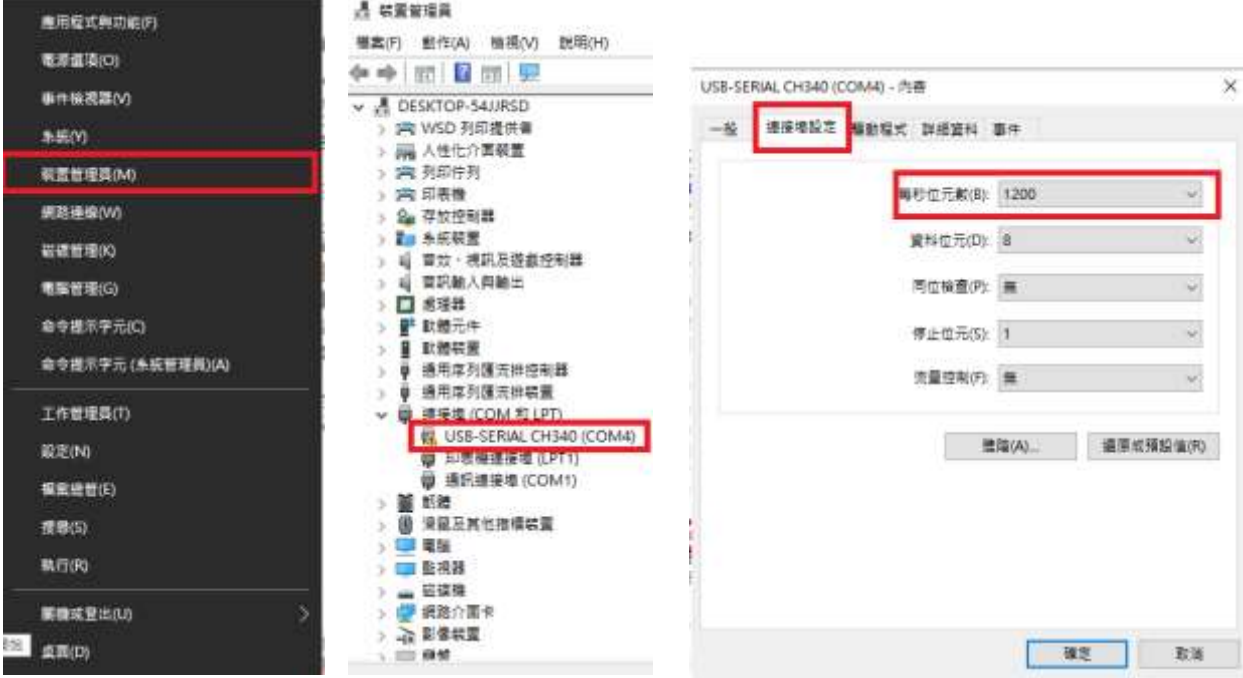

十二、 正常顯示說明

| 顯示畫面           | 說明               |
|----------------|------------------|
|                | 等待下個晝面           |
| -18ਰ-          | 10 倍最小顯示位數       |
| - 1년 -         | 1 倍最小顯示位數        |
| -E imE-        | 日期時間輸出           |
| Rbort          | 取消               |
| 8PL End        | 應用功能結束           |
| louEr<br>ರ     | 校正檢查誤差大<br>請洽工程師 |
| d UndEr        | 校正檢查誤差大<br>請洽工程師 |
| LOCHED         | 功能目錄鎖定           |
| <b>AELERSE</b> | 功能目錄解鎖           |
| HESEE          | 重置               |
| SEE            | 儲存新設定            |
| oFF            | 電源斷電             |
| աՑ⊣ե           | 内校執行中            |

十三、 錯誤碼

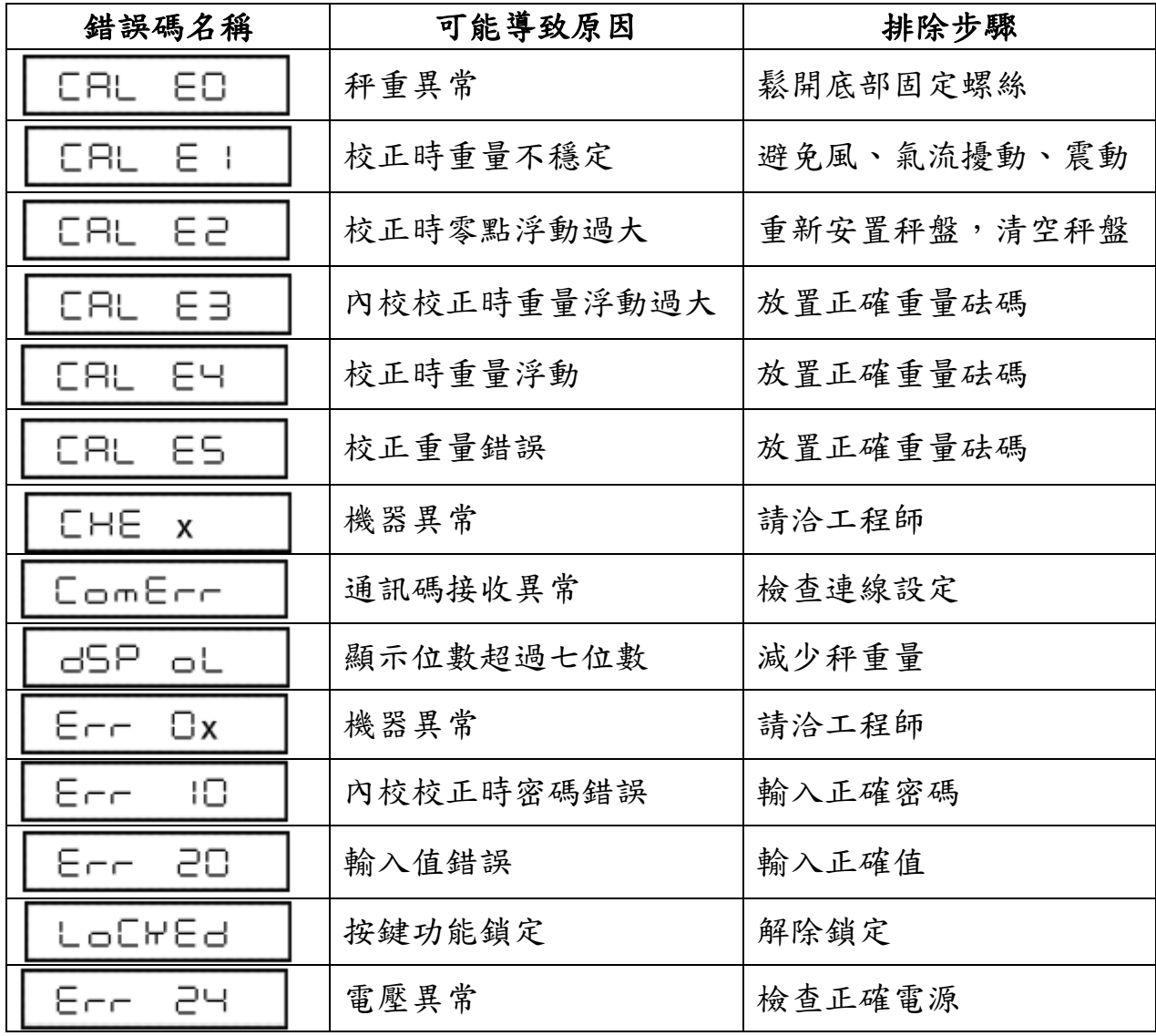

### 十四、 簡易故障排除

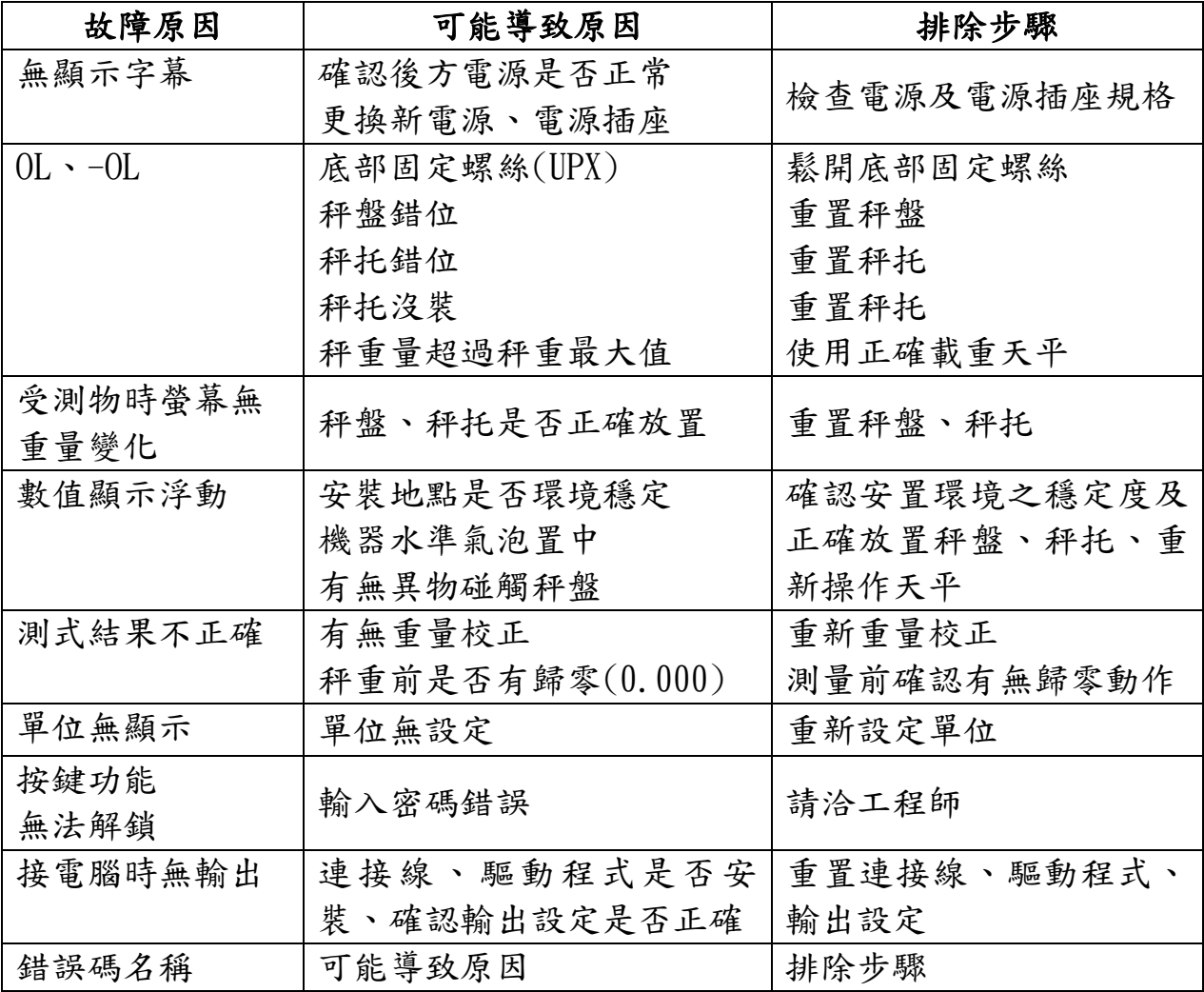